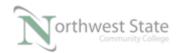

## PLC220 Hands-On Assessment, Module 8

| Student Name: | N# | Date: |
|---------------|----|-------|
|---------------|----|-------|

This hands-on assessment requires that each student successfully demonstrates each of these tasks to the instructor's satisfaction. There is no grade for this assessment.

Prior to taking this assessment, the student must pass (minimum of 80%) the Knowledge and Application Assessment.

The student cannot proceed to the HOA for the next module without completing this HOA

## **Equipment Required:**

Computer with Wonderware InTouch software, RSLinx Gateway, RSLogix / Studio 5000

**Hardware Set-up** 

## ControlLogix Processor Computer Switch TP Cable Computer

Figure 1-A. Hardware configuration for this HOA.

1. Start a new CottrolLogix Project file named – HOA\_8

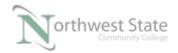

2. Program Ladder Logic as shown in Figure 2-A

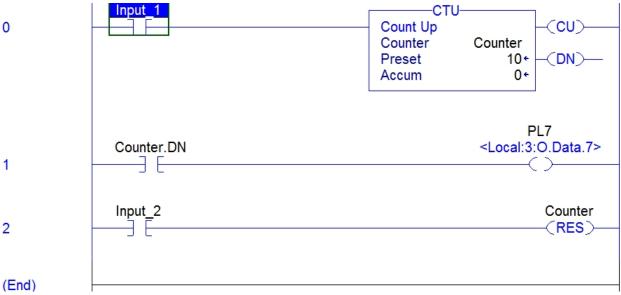

Figure 2-A. The ladder program for this HOA.

- Jownload HOA\_8 Project File to ControlLogix processor Place processor in RUN Mode.
- 4. Using RSLinx configure a Topic called WW
- 5. Start a new InTouch application named Module 8\_HOA
- \_\_\_\_\_ 6. Create a window for the application Replace Type window Name the of the windows ControlLogix
  - 7. On the window create the following objects Rectangle object to act as a switch
    - Assign Input 1 to the Rectangle object
    - The rectangle object will be used to toggle the Rung 0 condition
    - Use your initials as Access Name

A Wizard Light -> Light Panel Object

- The Light Panel Wizard will be RED when Counter is not done
- The Light Panel Wizard will be Green when is done

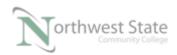

| Configure a Rocker Switch Wizard object to Reset the Counter                                                                                                    |
|----------------------------------------------------------------------------------------------------|
| 8. Create a Number Field object to monitor the value of the Counter Accumulated Value.                                                                                                |
| <ul> <li>9. Create a Number Field object to change the value of the Counter Preset Value</li> <li>Use Keypad to enter Counter Values</li> <li>Configure value range 0 – 20</li> </ul> |
| <br>10. Add labels to identify object's function.                                                                                                    |
| <br>_ 11. Save all windows                                                                                                    |
| 12 Verify application operation                                                                                                    |

## **DOL DISCLAIMER:**

This product was funded by a grant awarded by the U.S. Department of Labor's Employment and Training Administration. The product was created by the grantee and does not necessarily reflect the official position of the U.S. Department of Labor. The Department of Labor makes no guarantees, warranties, or assurances of any kind, express or implied, with respect to such information, including any information on linked sites and including, but not limited to, accuracy of the information or its completeness, timeliness, usefulness, adequacy, continued availability, or ownership.

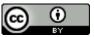

This work is licensed under a Creative Commons Attribution 4.0 International License.